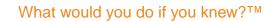

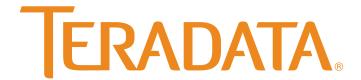

# **Teradata ODBC Driver for Presto**

**Installation and Configuration Guide** 

Release 1.0.0 December 2015

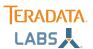

The product or products described in this book are licensed products of Teradata Corporation or its affiliates.

Teradata, Active Data Warehousing, Active Enterprise Intelligence, Applications-Within, Aprimo Marketing Studio, Aster, BYNET, Claraview, DecisionCast, Gridscale, MyCommerce, QueryGrid, SQL-MapReduce, Teradata Decision Experts, "Teradata Labs" logo, Teradata ServiceConnect, Teradata Source Experts, WebAnalyst, and Xkoto are trademarks or registered trademarks of Teradata Corporation or its affiliates in the United States and other countries.

Adaptec and SCSISelect are trademarks or registered trademarks of Adaptec, Inc.

AMD Opteron and Opteron are trademarks of Advanced Micro Devices, Inc.

Apache, Apache Avro, Apache Hadoop, Apache Hive, Hadoop, and the yellow elephant logo are either registered trademarks or trademarks of the Apache Software Foundation in the United States and/or other countries.

Apple, Mac, and OS X all are registered trademarks of Apple Inc.

Axeda is a registered trademark of Axeda Corporation. Axeda Agents, Axeda Applications, Axeda Policy Manager, Axeda Enterprise, Axeda Access, Axeda Software Management, Axeda Service, Axeda ServiceLink, and Firewall-Friendly are trademarks and Maximum Results and Maximum Support are servicemarks of Axeda Corporation.

Data Domain, EMC, PowerPath, SRDF, and Symmetrix are registered trademarks of EMC Corporation.

GoldenGate is a trademark of Oracle.

Hewlett-Packard and HP are registered trademarks of Hewlett-Packard Company.

Hortonworks, the Hortonworks logo and other Hortonworks trademarks are trademarks of Hortonworks Inc. in the United States and other countries.

Intel, Pentium, and XEON are registered trademarks of Intel Corporation.

IBM, CICS, RACF, Tivoli, and z/OS are registered trademarks of International Business Machines Corporation.

Linux is a registered trademark of Linus Torvalds.

LSI is a registered trademark of LSI Corporation.

Microsoft, Active Directory, Windows, Windows NT, and Windows Server are registered trademarks of Microsoft Corporation in the United States and other countries.

NetVault is a trademark or registered trademark of Dell Inc. in the United States and/or other countries.

Novell and SUSE are registered trademarks of Novell, Inc., in the United States and other countries.

Oracle, Java, and Solaris are registered trademarks of Oracle and/or its affiliates.

QLogic and SANbox are trademarks or registered trademarks of QLogic Corporation.

Quantum and the Quantum logo are trademarks of Quantum Corporation, registered in the U.S.A. and other countries.

Red Hat is a trademark of Red Hat, Inc., registered in the U.S. and other countries. Used under license.

SAP is the trademark or registered trademark of SAP AG in Germany and in several other countries.

SAS and SAS/C are trademarks or registered trademarks of SAS Institute Inc.

 $Simba, the Simba logo, Simba Engine, Simba Engine C/S, Simba Express \ and \ Simba Lib \ are \ registered \ trademarks \ of \ Simba Technologies \ Inc.$ 

SPARC is a registered trademark of SPARC International, Inc.

Symantec, NetBackup, and VERITAS are trademarks or registered trademarks of Symantec Corporation or its affiliates in the United States and other countries.

Unicode is a registered trademark of Unicode, Inc. in the United States and other countries.

UNIX is a registered trademark of The Open Group in the United States and other countries.

Other product and company names mentioned herein may be the trademarks of their respective owners.

The information contained in this document is provided on an "as-is" basis, without warranty of any kind, either express or implied, including the implied warranties of merchantability, fitness for a particular purpose, or non-infringement. Some jurisdictions do not allow the exclusion of implied warranties, so the above exclusion may not apply to you. In no event will Teradata Corporation be liable for any indirect, direct, special, incidental, or consequential damages, including lost profits or lost savings, even if expressly advised of the possibility of such damages.

The information contained in this document may contain references or cross-references to features, functions, products, or services that are not announced or available in your country. Such references do not imply that Teradata Corporation intends to announce such features, functions, products, or services in your country. Please consult your local Teradata Corporation representative for those features, functions, products, or services available in your country.

Information contained in this document may contain technical inaccuracies or typographical errors. Information may be changed or updated without notice. Teradata Corporation may also make improvements or changes in the products or services described in this information at any time without notice.

To maintain the quality of our products and services, we would like your comments on the accuracy, clarity, organization, and value of this document. Please e-mail: teradata-books@lists.teradata.com

Any comments or materials (collectively referred to as "Feedback") sent to Teradata Corporation will be deemed non-confidential. Teradata Corporation will have no obligation of any kind with respect to Feedback and will be free to use, reproduce, disclose, exhibit, display, transform, create derivative works of, and distribute the Feedback and derivative works thereof without limitation on a royalty-free basis. Further, Teradata Corporation will be free to use any ideas, concepts, know-how, or techniques contained in such Feedback for any purpose whatsoever, including developing, manufacturing, or marketing products or services incorporating Feedback.

Copyright  $^{\odot}$  2015 by Teradata. All Rights Reserved. Portions of this document are based on materials under license from Simba Technologies Inc. (Copyright  $^{\odot}$  2015 by Simba Technologies Inc.).

## About This Guide

## Purpose

The Teradata Presto ODBC Driver Installation and Configuration Guide explains how to install and configure the Teradata Presto ODBC Driver on all supported platforms. The guide also provides details related to features of the driver.

### Audience

The guide is intended for end users of the Teradata Presto ODBC Driver, as well as administrators and developers integrating the driver.

## **Knowledge Prerequisites**

To use the Teradata Presto ODBC Driver, the following knowledge is helpful:

- Familiarity with the platform on which you are using the Teradata Presto ODBC Driver
- Ability to use the data source to which the Teradata Presto ODBC Driver is connecting
- An understanding of the role of ODBC technologies and driver managers in connecting to a data source
- Experience creating and configuring ODBC connections
- Exposure to SQL

#### **Document Conventions**

Italics are used when referring to book and document titles.

**Bold** is used in procedures for graphical user interface elements that a user clicks and text that a user types.

Monospace font indicates commands, source code, or contents of text files.

Underline is not used.

The pencil icon indicates a short note appended to a

| paragraph.                                                                       |
|----------------------------------------------------------------------------------|
| The star icon indicates an important comment related to the preceding paragraph. |
| The thumbs up icon indicates a practical tip or suggestion.                      |

# Table of Contents

| Introduction                                           | 7  |
|--------------------------------------------------------|----|
| Windows Driver                                         | 9  |
| Installing the Driver on Windows                       | 9  |
| Creating a Data Source Name                            | 10 |
| Exporting a Data Source Name                           | 11 |
| Importing a Data Source Name                           | 12 |
| Configuring Logging Options                            | 12 |
| Verifying the Version Number                           | 14 |
| Linux Driver                                           | 16 |
| Linux System Requirements                              | 16 |
| Installing the Driver                                  | 16 |
| Setting the LD_LIBRARY_PATH Environment Variable       | 17 |
| Verifying the Version Number                           | 18 |
| Mac OS X Driver                                        | 19 |
| Installing the Driver on Mac OSX                       | 19 |
| Setting the DYLD_LIBRARY_PATH Environment Variable     | 20 |
| Verifying the Version Number                           | 20 |
| Configuring ODBC Connections for Non-Windows Platforms | 21 |
| Configuration Files                                    | 21 |
| Sample Configuration Files                             | 22 |
| Configuring the Environment                            | 23 |
| Defining DSNs in odbc.ini                              | 24 |
| Specifying ODBC drivers in odbcinst.ini                | 25 |
| Configuring Driver Settings in Teradata.prestoodbc.ini | 26 |
| Configuring Logging Options                            | 26 |
| Testing the Connection                                 | 28 |
| Using a Connection String                              | 30 |
| DSN Connection String Example                          | 30 |
| DSN-less Connection String Examples                    | 30 |

| Features                                              | 32 |
|-------------------------------------------------------|----|
| Catalog and Schema Support                            | 32 |
| Data Types                                            | 32 |
| Driver Configuration Options                          | 34 |
| Configuration Options Appearing in the User Interface | 34 |
| Configuration Options Having Only Key Names           | 36 |
| Contact Us                                            | 37 |
| Third Party Trademarks and Licenses                   | 38 |
|                                                       |    |

## Introduction

Presto is a low latency distributed query engine capable of querying large datasets from multiple data sources using SQL. Presto is designed for short, interactive queries useful for data exploration.

The data sources that Presto supports include MySQL, Postgres, and HBase. Presto also integrates with the Hive metastore seamlessly to complement existing Hive environments with low latency queries. Unlike traditional RDBMS or SQL-on-Hadoop solutions that require centralized schema definitions, Presto can query self-describing data as well as complex or multi-structured data that is commonly seen in big data systems. Moreover, Presto does not require a fully structured schema and can support semi-structured or nested data types such as JSON.

Presto processes the data in record batches and discovers the schema during the processing of each record batch. Thus, Presto has the capability to support changing schemas over the lifetime of a query. Presto reconfigures its operators and handles these situations to ensure that data is not lost.

For information about connecting Presto to data sources, see the Presto documentation: https://prestodb.io/docs/current/.

The Teradata Presto ODBC Driver lets organizations connect their existing BI tools, such as Tableau or MicroStrategy, to Presto. Presto provides an ANSI SQL query layer and also exposes the metadata information through an ANSI SQL standard metadata database called INFORMATION\_SCHEMA. The Teradata Presto ODBC Driver leverages INFORMATION\_SCHEMA to expose Presto's metadata to BI tools as needed.

The driver complies with the ODBC 3.80 data standard, including important functionality such as Unicode and 32- and 64-bit support for high-performance computing environments on all platforms.

ODBC is one the most established and widely supported APIs for connecting to and working with databases. At the heart of the technology is the ODBC driver, which connects an application to the database. For more information about ODBC, see <a href="http://www.simba.com/resources/data-access-standards-library">http://www.simba.com/resources/data-access-standards-library</a>. For complete information about the ODBC specification, see the *ODBC API Reference* at <a href="http://msdn.microsoft.com/en-us/library/windows/desktop/ms714562(v=vs.85).aspx">http://msdn.microsoft.com/en-us/library/windows/desktop/ms714562(v=vs.85).aspx</a>.

The Teradata Presto ODBC Driver Installation and Configuration Guide is suitable for users who are looking to access data residing within Presto from their desktop environment. Application developers may also find the information helpful. Refer to your application for details on connecting via ODBC.

## Windows Driver

## Installing the Driver on Windows

On 64-bit Windows operating systems, you can execute both 32- and 64-bit applications. However, 64-bit applications must use 64-bit drivers and 32-bit applications must use 32-bit drivers. Make sure that you use the version of the driver matching the bitness of the client application accessing data in Presto:

- TeradataPrestoODBC32.msi for 32-bit applications
- TeradataPrestoODBC64.msi for 64-bit applications

You can install both versions of the driver on the same computer.

You install the Teradata Presto ODBC Driver on client machines that access data stored in a Hadoop cluster with Presto installed and running. Each machine that you install the driver on must meet the following minimum system requirements:

- One of the following operating systems:
  - o Windows 7 SP1, 8, or 8.1
  - o Windows Server 2008 R2 SP1, 2012, or 2012 R2
- 75 MB of available disk space

To install the driver, you must have Administrator privileges on the computer.

#### To install the Teradata Presto ODBC Driver:

- 1. Depending on the bitness of your client application, double-click to run **TeradataPrestoODBC32.msi** or **TeradataPrestoODBC64.msi**.
- Click Next.
- 3. Select the check box to accept the terms of the License Agreement if you agree, and then click **Next**.
- 4. To change the installation location, click **Change**, then browse to the desired folder, and then click **OK**. To accept the installation location, click **Next**.
- Click Install.

- 6. When the installation completes, click **Finish**.
- 7. If you received a license file via e-mail, then copy the license file into the \lib subfolder in the installation folder you selected in step 4.

|       |        |          | issues, |         |    |         |       |      |      |
|-------|--------|----------|---------|---------|----|---------|-------|------|------|
| file  | on you | ır local | compute | r prior | to | copying | , the | file | into |
| the \ | lib sı | ubfolder | •       |         |    |         |       |      |      |

## Creating a Data Source Name

Typically, after installing the Teradata Presto ODBC Driver, you need to create a Data Source Name (DSN).

Alternatively, for information about DSN-less connections, see DSN-less Connection String Examples on page 30.

#### To create a Data Source Name:

- 1. Open the ODBC Administrator:
  - If you are using Windows 7 or earlier, click the Start button □, then click All Programs, then click the Teradata Presto ODBC Driver 1.0 program group corresponding to the bitness of the client application accessing data in Presto, and then click ODBC Administrator
  - Or, if you are using Windows 8 or later, on the Start screen, type
     ODBC administrator, and then click the ODBC Administrator
     search result corresponding to the bitness of the client application
     accessing data in Presto.
- 2. In the ODBC Data Source Administrator, click the **Drivers** tab, and then scroll down as needed to confirm that the Teradata Presto ODBC Driver appears in the alphabetical list of ODBC drivers that are installed on your system.
- Choose one:
  - To create a DSN that only the user currently logged into Windows can use, click the **User DSN** tab.
  - Or, to create a DSN that all users who log into Windows can use, click the System DSN tab.
- Click Add.
- 5. In the Create New Data Source dialog box, select **Teradata Presto ODBC Driver** and then click **Finish**. The Teradata Presto ODBC Driver
  DSN Setup dialog box opens.

- 6. In the **Data Source Name** field, type a name for your DSN.
- 7. Optionally, in the **Description** field, type relevant details about the DSN.
- 8. In the **User** field, type an appropriate user name to access the data source.
- 9. In the **Host** field, type the IP address or host name of the Presto server.
- 10. In the **Port** field, type the number of the TCP port that the Presto server uses to listen for client connections.
- The default port number used by Presto is 8080.
- 11. In the **Catalog** field, type the name of the synthetic catalog under which all of the schemas/databases are organized.
- 12. In the **Schema** field, type the name of the schema for the DSN to use.
- To configure logging behavior for the driver, click Logging
   Options. For more information, see Configuring Logging Options on page
   12.
- 14. To test the connection, click **Test**. Review the results as needed, and then click **OK**.
- If the connection fails, then confirm that the settings in the Teradata Presto ODBC Driver DSN Setup dialog box are correct. Contact your Presto server administrator as needed.
- 15. To save your settings and close the Teradata Presto ODBC Driver DSN Setup dialog box, click **OK**.
- 16. To close the ODBC Data Source Administrator, click **OK**.

### Exporting a Data Source Name

After you configure a DSN, you can export it to be used on other machines. When you export a DSN, all of its configuration settings are saved in a .sdc file. You can then distribute the .sdc file to other users so that they can import your DSN configuration and use it on their machines.

#### To export a Data Source Name:

- 1. Open the ODBC Data Source Administrator where you created the DSN, select the DSN, click **Configure**, and then click **Logging Options**.
- 2. Click **Export Configuration**, specify a name and location for the exported DSN, and then click **Save**.

Your DSN is saved as a .sdc file in the location that you specified.

### Importing a Data Source Name

You can import a DSN configuration from a .sdc file and then use those settings to connect to your data store.

### To import a Data Source Name:

- 1. Open the ODBC Data Source Administrator where you created the DSN, select the DSN, click **Configure**, and then click **Logging Options**.
- 2. Click **Import Configuration**, browse to select the .sdc file that you want to import the DSN configuration from, and then click **Open**.
- 3. Click **OK** to close the Logging Options dialog box.

The Teradata Presto ODBC Driver DSN Setup dialog box loads the configuration settings from the selected .sdc file. You can now save this DSN and use it to connect to your data store.

## **Configuring Logging Options**

To help troubleshoot issues, you can enable logging. In addition to functionality provided in the Teradata Presto ODBC Driver, the ODBC Data Source Administrator provides tracing functionality.

Only enable logging or tracing long enough to capture an issue. Logging or tracing decreases performance and can consume a large quantity of disk space.

The driver allows you to set the amount of detail included in log files. Table 1 lists the logging levels provided by the Teradata Presto ODBC Driver, in order from least verbose to most verbose.

Table 1. Teradata Presto ODBC Driver Logging Levels

| Logging<br>Level | Description                                                              |
|------------------|--------------------------------------------------------------------------|
| OFF              | Disables all logging.                                                    |
| FATAL            | Logs very severe error events that will lead the driver to abort.        |
| ERROR            | Logs error events that might still allow the driver to continue running. |

| Logging<br>Level | Description                                                         |
|------------------|---------------------------------------------------------------------|
| WARNING          | Logs potentially harmful situations.                                |
| INFO             | Logs general information that describes the progress of the driver. |
| DEBUG            | Logs detailed information that is useful for debugging the driver.  |
| TRACE            | Logs more detailed information than the DEBUG level.                |

### To enable driver logging:

- 1. To access logging options, open the ODBC Data Source Administrator where you created the DSN, then select the DSN, then click **Configure**, and then click **Logging Options**.
- 2. From the **Log Level** drop-down list, select the desired level of information to include in log files.
- 3. In the **Log Path** field, specify the full path to the folder where you want to save log files.
- 4. In the **Max Number Files** field, type the maximum number of log files to keep.

|           | After  | the   | max  | imum | numk | oer | of   | log | fil | es  | is  | reached | , each | time |
|-----------|--------|-------|------|------|------|-----|------|-----|-----|-----|-----|---------|--------|------|
| $\square$ | an ado | ditid | onal | file | is   | cre | eate | ed, | the | dri | ver | deletes | s the  |      |
|           | oldest |       |      |      |      |     |      |     |     |     |     |         |        |      |

5. In the **Max File Size** field, type the maximum size of each log file in megabytes (MB).

After the maximum file size is reached, the driver creates a new file and continues logging.

- 6. Click **OK**.
- 7. Restart your ODBC application to ensure that the new settings take effect.

The Teradata Presto ODBC Driver produces a log file named driver.log at the location that you specify in the Log Path field.

### To disable driver logging:

- 1. Open the ODBC Data Source Administrator where you created the DSN, then select the DSN, then click **Configure**, and then click **Logging Options**.
- From the Log Level drop-down list, select LOG\_OFF.
- 3. Click **OK**.

### To start tracing using the ODBC Data Source Administrator:

- 1. In the ODBC Data Source Administrator, click the **Tracing** tab.
- 2. In the **Log File Path** area, click **Browse**. In the Select ODBC Log File dialog box, browse to the location where you want to save the log file, then type a descriptive file name in the **File name** field, and then click **Save**.
- 3. On the Tracing tab, click **Start Tracing Now**.

### To stop ODBC Data Source Administrator tracing:

 On the Tracing tab in the ODBC Data Source Administrator, click Stop Tracing Now.

For more information about tracing using the ODBC Data Source Administrator, see the article *How to Generate an ODBC Trace with ODBC Data Source Administrator* at http://support.microsoft.com/kb/274551.

## Verifying the Version Number

If you need to verify the version of the Teradata Presto ODBC Driver that is installed on your Windows machine, you can find the version number in the ODBC Data Source Administrator.

#### To verify the version number:

- 1. Open the ODBC Administrator:
  - If you are using Windows 7 or earlier, click the Start button □, then click All Programs, then click the Teradata Presto ODBC Driver 1.0 program group corresponding to the bitness of the client application accessing data in Presto, and then click ODBC Administrator
  - Or, if you are using Windows 8 or later, on the Start screen, type
     ODBC administrator, and then click the ODBC Administrator
     search result corresponding to the bitness of the client application
     accessing data in Presto.

2. Click the **Drivers** tab and then find the Teradata Presto ODBC Driver in the list of ODBC drivers that are installed on your system. The version number is displayed in the **Version** column.

## Linux Driver

## Linux System Requirements

You install the Teradata Presto ODBC Driver on client machines that access data stored in a Hadoop cluster with Presto installed and running. Each machine that you install the driver on must meet the following minimum system requirements:

- One of the following distributions:
  - Red Hat® Enterprise Linux® (RHEL) 5 or 6
  - o CentOS 5, 6, or 7
  - o SUSE Linux Enterprise Server (SLES) 11 or 12
- 90 MB of available disk space
- One of the following ODBC driver managers installed:
  - o iODBC 3.52.7 or later
  - o unixODBC 2.3.0 or later

## Installing the Driver

There are two versions of the driver for Linux:

- **TeradataPrestoODBC-32bit-** *Version-Release.LinuxDistro.***i686.rpm** for the 32-bit driver
- TeradataPrestoODBC-Version-Release.LinuxDistro.x86\_64.rpm for the 64-bit driver

The bitness of the driver that you select should match the bitness of the client application accessing your data. For example, if the client application is 64-bit, then you should install the 64-bit driver. Note that 64-bit editions of Linux support both 32- and 64-bit applications. Verify the bitness of your intended application and install the appropriate version of the driver.

The Teradata Presto ODBC Driver driver files are installed in the following directories:

 /opt/teradata/prestoodbc/ErrorMessages contains error message files required by the driver.

- /opt/teradata/prestoodbc/Setup contains sample configuration files named odbc.ini and odbcinst.ini.
- /opt/teradata/prestoodbc/lib/32 contains the 32-bit shared libraries.
- /opt/teradata/prestoodbc/lib/64 contains the 64-bit shared libraries.

#### To install the Teradata Presto ODBC Driver:

- 1. Choose one:
  - In Red Hat Enterprise Linux or CentOS, log in as the root user, then
    navigate to the folder containing the driver RPM packages to install,
    and then type the following at the command line, where
    RPMFileName is the file name of the RPM package containing the
    version of the driver that you want to install:

yum --nogpgcheck localinstall RPMFileName

In SUSE Linux Enterprise Server, log in as the root user, then
navigate to the folder containing the driver RPM packages to install,
and then type the following at the command line, where
RPMFileName is the file name of the RPM package containing the
version of the driver that you want to install:

zypper install RPMFileName

To avoid security issues, you may need to save the license file on your local computer prior to copying the file into the folder.

## Setting the LD\_LIBRARY\_PATH Environment Variable

The LD\_LIBRARY\_PATH environment variable must include the paths to the installed ODBC driver manager libraries, as well as the installed Teradata Presto ODBC Driver shared libraries.

While you can have both 32- and 64-bit versions of the driver installed at the same time on the same computer, do not include the paths to both 32- and 64-bit shared libraries in LD\_LIBRARY PATH at the same time. Only include the path to the shared libraries corresponding to the driver matching the bitness of the client application used.

For example, if you are using a 64-bit client application and ODBC driver manager libraries are installed in /usr/local/lib, then set LD\_LIBRARY\_PATH as follows:

```
export
LD_LIBRARY_PATH=/usr/local/lib:/opt/teradata/prestoodbc
/lib/64
```

For information about how to set environment variables permanently, refer to your Linux shell documentation.

For information about creating ODBC connections using the Teradata Presto ODBC Driver, see Configuring ODBC Connections for Non-Windows Platforms on page 21.

## Verifying the Version Number

If you need to verify the version of the Teradata Presto ODBC Driver that is installed on your Linux machine, you can query the version number through the command-line interface if the driver was installed using an RPM file.

### To verify the version number:

1. Depending on your package manager, at the command prompt, run one of the following commands:

```
yum list | grep TeradataPrestoODBC
rpm -qa | grep TeradataPrestoODBC
```

The command returns information about the Teradata Presto ODBC Driver that is installed on your machine, including the version number.

## Mac OS X Driver

### Installing the Driver on Mac OSX

The Teradata Presto ODBC Driver supports both 32- and 64-bit client applications.

You install the Teradata Presto ODBC Driver on client machines that access data stored in a Hadoop cluster with Presto installed and running. Each machine that you install the driver on must meet the following minimum system requirements:

- Mac OS X version 10.9 or 10.10
- 150 MB of available disk space
- iODBC 3.52.7 or later

The Teradata Presto ODBC Driver driver files are installed in the following directories:

- /opt/teradata/prestoodbc/ErrorMessages contains error message files required by the driver.
- /opt/teradata/prestoodbc/Setup contains sample configuration files named odbc.ini and odbcinst.ini.
- /opt/teradata/prestoodbc/lib/universal contains the driver binaries.

#### To install the Teradata Presto ODBC Driver:

- 1. Double-click **TeradataPrestoODBC.dmg** to mount the disk image.
- 2. In the installer, click **Continue**.
- 3. On the Software License Agreement screen, click **Continue**, and when the prompt appears, click **Agree** if you agree to the terms of the License Agreement.
- 4. Optionally, to change the installation location, click **Change Install Location**, then select the desired location, and then click **Continue**.
- 5. To accept the installation location and begin the installation, click **Install**.
- 6. When the installation completes, click **Close**.
- 7. If you received a license file via e-mail, then copy the license file into the /opt/teradata/prestoodbc/lib/universal folder.

To avoid security issues, you may need to save the license file on your local computer prior to copying the file into the folder.

### Setting the DYLD\_LIBRARY\_PATH Environment Variable

The DYLD\_LIBRARY\_PATH environment variable must include the paths to the installed ODBC driver manager libraries.

For example, if ODBC driver manager libraries are installed in /usr/local/lib, then set DYLD\_LIBRARY\_PATH as follows:

```
export
DYLD_LIBRARY_PATH=$DYLD_LIBRARY_PATH:/usr/local/lib
```

For information about how to set environment variables permanently, refer to your Mac OS X shell documentation.

For information about creating ODBC connections using the Teradata Presto ODBC Driver, see Configuring ODBC Connections for Non-Windows Platforms on page 21.

## Verifying the Version Number

If you need to verify the version of the Teradata Presto ODBC Driver that is installed on your Mac OS X machine, you can query the version number through the Terminal.

### To verify the version number:

1. At the Terminal, run the following command:

```
pkgutil --info com.teradata.prestoodbc
```

The command returns information about the Teradata Presto ODBC Driver that is installed on your machine, including the version number.

## Configuring ODBC Connections for Non-Windows Platforms

The following sections describe how to configure ODBC connections when using the Teradata Presto ODBC Driver with non-Windows platforms:

- Configuration Files on page 21
- Sample Configuration Files on page 22
- Configuring the Environment on page 23
- Defining DSNs in odbc.ini on page 24
- Specifying ODBC drivers in odbcinst.ini on page 25
- Configuring Driver Settings in teradata.prestoodbc.ini on page 26
- Configuring Logging Options on page 26

### Configuration Files

I

ODBC driver managers use configuration files to define and configure ODBC data sources and drivers. By default, the following configuration files residing in the user's home directory are used:

- .odbc.ini is used to define ODBC data sources, and it is required for DSNs.
- .odbcinst.ini is used to define ODBC drivers, and it is optional.

Also, by default the Teradata Presto ODBC Driver is configured using the **teradata.prestoodbc.ini** file, which is located in one of the following directories depending on the version of the driver that you are using:

- /opt/teradata/prestoodbc/lib/32 for the 32-bit driver on Linux
- /opt/teradata/prestoodbc/lib/64 for the 64-bit driver on Linux
- /opt/teradata/prestoodbc/lib/universal for the driver on Mac OS X

The teradata.prestoodbc.ini file is required.

| The tera  | data. | .pres | stoodbc.in | ni fi | le  | in t | he/1:  | ib subi | folder  |
|-----------|-------|-------|------------|-------|-----|------|--------|---------|---------|
| provides  | defa  | ault  | settings   | for   | mos | t co | nfiguı | ration  | options |
| available | e in  | the   | Teradata   | Pres  | sto | ODBC | Drive  | er.     |         |

Also, the installer for the Mac OS X version of the driver creates a sample User DSN in the following two files:

- ~/Library/ODBC/odbc.ini
- ~/.odbc.ini

You can set driver configuration options in your odbc.ini and teradata.prestoodbc.ini files. Configuration options set in a teradata.prestoodbc.ini file apply to all connections, whereas configuration options set in an odbc.ini file are specific to a connection. Configuration options set in odbc.ini take precedence over configuration options set in teradata.prestoodbc.ini. For information about the configuration options available for controlling the behavior of DSNs that are using the Teradata Presto ODBC Driver, see Driver Configuration Options on page 34.

## Sample Configuration Files

The driver installation contains the following sample configuration files in the Setup directory:

- odbc.ini
- odbcinst.ini

These sample configuration files provide preset values for settings related to the Teradata Presto ODBC Driver.

The names of the sample configuration files do not begin with a period (.) so that they appear in directory listings by default. A file name beginning with a period (.) is hidden. For odbc.ini and odbcinst.ini, if the default location is used, then the file names must begin with a period (.).

If the configuration files do not exist in the home directory, then you can copy the sample configuration files to the home directory, and then rename the files. If the configuration files already exist in the home directory, then use the sample configuration files as a guide to modify the existing configuration files.

### Configuring the Environment

Optionally, you can use three environment variables, ODBCINI, ODBCSYSINI, and TERADATAPRESTOINI, to specify different locations for the odbc.ini, odbcinst.ini, and teradata.prestoodbc.ini configuration files by doing the following:

- Set ODBCINI to point to your odbc.ini file.
- Set ODBCSYSINI to point to the directory containing the odbcinst.ini file.
- Set TERADATAPRESTOINI to point to your teradata.prestoodbc.ini file.

For example, if your odbc.ini and teradata.prestoodbc.ini files are located in /etc and your odbcinst.ini file is located in /usr/local/odbc, then set the environment variables as follows:

```
export ODBCINI=/etc/odbc.ini
export ODBCSYSINI=/usr/local/odbc
export TERADATAPRESTOINI=/etc/teradata.prestoodbc.ini
```

The following search order is used to locate the teradata.prestoodbc.ini file:

- 1. If the TERADATAPRESTOINI environment variable is defined, then the driver searches for the file specified by the environment variable.
- TERADATAPRESTOINI must specify the full path, including the file name.
- 2. The directory containing the driver's binary is searched for a file named teradata.prestoodbc.ini (not beginning with a period).
- 3. The current working directory of the application is searched for a file named teradata.prestoodbc.ini (not beginning with a period).
- 4. The directory ~/ (that is, \$HOME) is searched for a hidden file named .teradata.prestoodbc.ini.
- 5. The directory /etc is searched for a file named teradata.prestoodbc.ini (not beginning with a period).

## Defining DSNs in odbc.ini

ODBC Data Source Names (DSNs) are defined in the odbc.ini configuration file. This file is divided into several sections:

- [ODBC] is optional. This section is used to control global ODBC configuration, such as ODBC tracing.
- [ODBC Data Sources] is required. This section lists the DSNs and associates them with a driver.
- A section having the same name as the data source specified in the [ODBC Data Sources] section is required to configure the data source.

The following is an example of an odbc.ini configuration file for Linux:

```
[ODBC Data Sources]

Sample Teradata Presto ODBC DSN 32=Teradata Presto ODBC Driver 32-bit

[Sample Teradata Presto DSN 32]

Driver=/opt/teradata/prestoodbc/lib/32/libprestoodbc_sb 32.so
```

The following is an example of an odbc.ini configuration file for Mac OS X:

```
[ODBC Data Sources]

Sample Teradata Presto DSN=Teradata Presto ODBC Driver

[Sample Teradata Presto DSN]

Driver=/opt/teradata/prestoodbc/lib/universal/libpresto odbc_sbUniversal.dylib
```

#### To create a Data Source Name:

- 1. In a text editor, open the odbc.ini configuration file.
- 2. In the [ODBC Data Sources] section, add a new entry by typing the Data Source Name (DSN), then an equal sign (=), and then the driver name.
- 3. Add a new section to the file, with a section name that matches the DSN you specified in step 2, and then add configuration options to the section. Specify the configuration options as key-value pairs.
- 4. Save the odbc.ini configuration file.

For information about the configuration options available for controlling the behavior of DSNs that are using the Teradata Presto ODBC Driver, see Driver Configuration Options on page 34.

### Specifying ODBC drivers in odbcinst.ini

ODBC drivers are defined in the odbcinst.ini configuration file. This configuration file is optional because drivers can be specified directly in the odbc.ini configuration file, as described in Defining DSNs in odbc.ini on page 24.

The odbcinst.ini file is divided into the following sections:

- [ODBC Drivers] lists the names of all the installed ODBC drivers.
- For each driver, a section having the same name as the driver name specified in the [ODBC Drivers] section lists the driver attributes and values.

The following is an example of an odbcinst.ini configuration file for Linux:

```
[ODBC Drivers]

Teradata Presto ODBC Driver 32-bit=Installed

Teradata Presto ODBC Driver 64-bit=Installed

[Teradata Presto ODBC Driver 32-bit]

Description=Teradata Presto ODBC Driver (32-bit)

Driver=/opt/teradata/prestoodbc/lib/32/libprestoodbc_sb 32.so

[Teradata Presto ODBC Driver 64-bit]

Description=Teradata Presto ODBC Driver (64-bit)

Driver=/opt/teradata/prestoodbc/lib/64/libprestoodbc_sb 64.so
```

The following is an example of an odbcinst.ini configuration file for Mac OS X:

```
[ODBC Drivers]

Teradata Presto ODBC Driver=Installed

[Teradata Presto ODBC Driver]
```

Description=Teradata Presto ODBC Driver

Driver=/opt/teradata/prestoodbc/lib/libteradataprestood bc\_sbUniversal.dylib

#### To define a driver:

- 1. In a text editor, open the odbcinst.ini configuration file.
- 2. In the [ODBC Drivers] section, add a new entry by typing the driver name and then typing =Installed.
- Give the driver a symbolic name that you want to use to refer to the driver in connection strings or DSNs.
- 3. Add a new section to the file with a name that matches the driver name you typed in step 2, and then add configuration options to the section based on the sample odbcinst.ini file provided in the Setup directory. Specify the configuration options as key-value pairs.
- 4. Save the odbcinst.ini configuration file.

## Configuring Driver Settings in teradata.prestoodbc.ini

The teradata.prestoodbc.ini file contains configuration settings for the Teradata Presto ODBC Driver. Settings that you define in this file apply to all connections that use the driver.

You do not need to modify the settings in the teradata.prestoodbc.ini file to use the driver and connect to your data source.

However, to help troubleshoot issues, you can configure the teradata.prestoodbc.ini file to enable logging in the driver. For information about configuring logging, see Configuring Logging Options on page 26.

### Configuring Logging Options

ī

To help troubleshoot issues, you can enable logging in the driver.

| Only  | ena  | ble  | loggi  | ng  | long  | enou  | gh | to | car | pture | an  | is | sue.  |
|-------|------|------|--------|-----|-------|-------|----|----|-----|-------|-----|----|-------|
| Logg: | ing  | deci | reases | ре  | erfor | mance | ar | nd | can | consi | ume | а  | large |
| quant | tity | of   | disk   | spa | ace.  |       |    |    |     |       |     |    |       |

Use the LogLevel key to set the amount of detail included in log files. Table 2 lists the logging levels provided by the Teradata Presto ODBC Driver, in order from least verbose to most verbose.

Table 2. Teradata Presto ODBC Driver Logging Levels

| LogLevel<br>Value | Description                                                              |
|-------------------|--------------------------------------------------------------------------|
| 0                 | Disables all logging.                                                    |
| 1                 | Logs very severe error events that will lead the driver to abort.        |
| 2                 | Logs error events that might still allow the driver to continue running. |
| 3                 | Logs potentially harmful situations.                                     |
| 4                 | Logs general information that describes the progress of the driver.      |
| 5                 | Logs detailed information that is useful for debugging the driver.       |
| 6                 | Logs more detailed information than LogLevel 5                           |

### To enable logging:

- 1. Open the teradata.prestoodbc.ini configuration file in a text editor.
- 2. Set the LogLevel key to the desired level of information to include in log files. For example:

LogLevel=2

3. Set the LogPath key to the full path to the folder where you want to save log files. For example:

LogPath=/localhome/employee/Documents

4. Set the LogFileCount key to the maximum number of log files to keep.

| After the maximum num |         | _          | •           |     |
|-----------------------|---------|------------|-------------|-----|
| an additional file is | created | d, the dri | ver deletes | the |
| oldest log file.      |         |            |             |     |

5. Set the LogFileSize key to the maximum size of each log file in megabytes (MB).

- After the maximum file size is reached, the driver creates a new file and continues logging.
- 6. Save the teradata.prestoodbc.ini configuration file.
- 7. Restart your ODBC application to ensure that the new settings take effect.

The Teradata Presto ODBC Driver produces a log file named driver.log at the location you specify using the LogPath key.

### To disable logging:

- 1. Open the teradata.prestoodbc.ini configuration file in a text editor.
- 2. Set the LogLevel key to 0.
- 3. Save the teradata.prestoodbc.ini configuration file.

### Testing the Connection

To test the connection, you can use an ODBC-enabled client application. For a basic connection test, you can also use the test utilities that are packaged with your driver manager installation. For example, the iODBC driver manager includes simple utilities called iodbctest and iodbctestw. Similarly, the unixODBC driver manager includes simple utilities called isql and iusql.

### Using the iODBC Driver Manager

You can use the iodbctest and iodbctestw utilities to establish a test connection with your driver. Use iodbctest to test how your driver works with an ANSI application, or use iodbctestw to test how your driver works with a Unicode application.

There are 32-bit and 64-bit installations of the iODBC driver manager available. If you have only one or the other installed, then the appropriate version of iodbctest (or iodbctestw) is available. However, if you have both 32- and 64-bit versions installed, then you need to ensure that you are running the version from the correct installation directory.

For more information about using the iODBC driver manager, see <a href="http://www.iodbc.org">http://www.iodbc.org</a>.

### To test your connection using the iODBC driver manager:

- 1. Run iodbctest or iodbctestw.
- 2. Optionally, if you do not remember the DSN, then type a question mark (?) to see a list of available DSNs.
- 3. Type an ODBC connection string using the following format, specifying additional connection attributes as needed:

```
DSN=[DataSourceName];[Key]=[Value]
```

[DataSourceName] is the DSN that you are using for the connection.

If the connection is successful, then the SQL> prompt appears.

### Using the unixODBC Driver Manager

You can use the isql and iusql utilities to establish a test connection with your driver and your DSN. isql and iusql can only be used to test connections that use a DSN. Use isql to test how your driver works with an ANSI application, or use iusql to test how your driver works with a Unicode application.

```
There are 32-bit and 64-bit installations of the unixODBC driver manager available. If you have only one or the other installed, then the appropriate version of isql (or iusql) is available. However, if you have both 32- and 64-bit versions installed, then you need to ensure that you are running the version from the correct installation directory.
```

For more information about using the unixODBC driver manager, see <a href="http://www.unixodbc.org">http://www.unixodbc.org</a>.

### To test your connection using the unixODBC driver manager:

1. Run either isql or iusql using the following syntax:

```
isql [DataSourceName]
iusql [DataSourceName]
```

[DataSourceName] is the DSN that you are using for the connection.

If the connection is successful, then the SQL> prompt appears.

ı

|   |     |    |      |      |    |         |      | available | options, | run | isql | or |
|---|-----|----|------|------|----|---------|------|-----------|----------|-----|------|----|
| Ш | ius | ql | with | ıout | pr | covidir | ng a | DSN.      |          |     |      |    |

## Using a Connection String

For some applications, you may need to use a connection string to connect to your data source. For detailed information about how to use a connection string in an ODBC application, refer to the documentation for the application that you are using.

The connection strings in the following topics are examples showing the minimum set of connection attributes that you must specify to successfully connect to the data source. Depending on the configuration of the data source and the type of connection you are working with, you may need to specify additional connection attributes. For detailed information about all the attributes that you can use in the connection string, see <u>Driver Configuration Options</u> on page 34.

- DSN Connection String Example on page 30
- DSN-less Connection String Examples on page 30

### **DSN Connection String Example**

The following is an example of a connection string for a connection that uses a DSN:

DSN=[DataSourceName];

[DataSourceName] is the DSN that you are using for the connection.

You can set additional configuration options by appending key-value pairs to the connection string. Configuration options that are passed in using a connection string take precedence over configuration options that are set in the DSN.

For information about creating a DSN on a Windows computer, see Creating a Data Source Name on page 10. For information about creating a DSN on a non-Windows computer, see Defining DSNs in odbc.ini on page 24.

### **DSN-less Connection String Examples**

Some applications provide support for connecting to a data source using a driver without a DSN. To connect to a data source without using a DSN, use a connection string instead.

The placeholders in the examples are defined as follows, in alphabetical order:

- CatalogName is the name of the catalog to which you are connecting.
- *PortNumber* is the number of the port that the Presto server uses to listen for client connections.
- Server is the IP address or host name of the Presto server to which you are connecting.
- SchemaName is the database schema to use in the query.
- *UserName* is the user name that you use to access the Presto server.

### The following is the format of a DSN-less connection string:

Driver=Teradata Presto ODBC
Driver;Catalog=CatalogName;Host=Server;Port=PortNumber;Sche
ma=SchemaName;User=UserName

#### For example:

Driver=Teradata Presto ODBC Driver; Catalog=hive;
Host=192.168.222.160; Port=8080; Schema=default; User=presto

## Features

More information is provided on the following features of the Teradata Presto ODBC Driver:

- Catalog and Schema Support on page 32
- Data Types on page 32

## Catalog and Schema Support

The Teradata Presto ODBC Driver supports both catalogs and schemas to make it easy for the driver to work with various ODBC applications.

The Teradata Presto ODBC Driver supports querying against Hive schemas.

## Data Types

The Teradata Presto ODBC Driver supports many common SQL data types.

Table 3 lists the supported data types.

**Table 3. Supported SQL Data Types** 

| Supported SQL types    |                          |  |
|------------------------|--------------------------|--|
| ARRAY                  | MAP                      |  |
| BIGINT                 | ROW                      |  |
| BOOLEAN                | TIME                     |  |
| DATE                   | TIME WITH TIME ZONE      |  |
| DECIMAL                | TIMESTAMP                |  |
| DOUBLE                 | TIMESTAMP WITH TIME ZONE |  |
| INTERVAL DAY TO SECOND | VARBINARY                |  |
| INTERVAL YEAR TO MONTH | VARCHAR (fixed length)   |  |

| Supported SQL types |                           |
|---------------------|---------------------------|
| JSON                | VARCHAR (variable length) |

## **Driver Configuration Options**

Driver Configuration Options lists the configuration options available in the Teradata Presto ODBC Driver alphabetically by field or button label. Options having only key names, that is, not appearing in the user interface of the driver, are listed alphabetically by key name.

When creating or configuring a connection from a Windows computer, the fields and buttons are available in the Teradata Presto ODBC Driver DSN Setup dialog box. When using a connection string or configuring a connection from a Linux or Mac OS X computer, use the key names provided.

## Configuration Options Appearing in the User Interface

The following configuration options are accessible via the Windows user interface for the Teradata Presto ODBC Driver, or via the key name when using a connection string or configuring a connection from a Linux or Mac OS X computer:

- Catalog on page 34
- Host on page 35

- Port on page 35
- Schema on page 35
- User on page 36

## Catalog

| Key Name | Default Value | Required |
|----------|---------------|----------|
| Catalog  | Hive          | Yes      |

#### Description

The name of the synthetic catalog under which all of the schemas/databases are organized.

### Host

| Key Name | Default Value | Required |
|----------|---------------|----------|
| HOST     | localhost     | Yes      |

### Description

The IP address or host name of the Presto server.

### Port

| Key Name | Default Value | Required |
|----------|---------------|----------|
| Port     | 8080          | Yes      |

### Description

The number of the TCP port that the Presto server uses to listen for client connections.

### Schema

| Key Name | Default Value | Required |
|----------|---------------|----------|
| Schema   | default       | Yes      |

### Description

The name of the database schema to use when a schema is not explicitly specified in a query. You can still issue queries on other schemas by explicitly specifying the schema in the query.

### User

| Key Name | Default Value | Required |
|----------|---------------|----------|
| UID      | None          | Yes      |

### Description

The user name that you use to access the Presto server.

## Configuration Options Having Only Key Names

The Driver configuration option does not appear in the Windows user interface for the Teradata Presto ODBC Driver, and is accessible only when you use a connection string or configure a connection from a Linux or Mac OS X computer.

For more information, see Driver on page 36.

### Driver

| Default Value               | Required |
|-----------------------------|----------|
| Teradata Presto ODBC Driver | Yes      |

### Description

The name of the installed driver.

## Third Party Trademarks and Licenses

## Third Party Trademarks

Debian is a trademark or registered trademark of Software in the Public Interest, Inc. or its subsidiaries in Canada, United States and/or other countries.

Linux is the registered trademark of Linus Torvalds in Canada, United States and/or other countries.

Mac, Mac OS, and OS X are trademarks or registered trademarks of Apple, Inc. or its subsidiaries in Canada, United States and/or other countries.

Microsoft, MSDN, Windows, Windows Server, Windows Vista, and the Windows start button are trademarks or registered trademarks of Microsoft Corporation or its subsidiaries in Canada, United States and/or other countries.

Red Hat, Red Hat Enterprise Linux, and CentOS are trademarks or registered trademarks of Red Hat, Inc. or its subsidiaries in Canada, United States and/or other countries.

SUSE is a trademark or registered trademark of SUSE LLC or its subsidiaries in Canada, United States and/or other countries.

Ubuntu is a trademark or registered trademark of Canonical Ltd. or its subsidiaries in Canada, United States and/or other countries.

All other trademarks are trademarks of their respective owners.

### Third Party Licenses

#### **cURL**

#### COPYRIGHT AND PERMISSION NOTICE

Copyright (c) 1996 - 2015, Daniel Stenberg, daniel@haxx.se.

All rights reserved.

Permission to use, copy, modify, and distribute this software for any purpose with or without fee is hereby granted, provided that the above copyright notice and this permission notice appear in all copies.

THE SOFTWARE IS PROVIDED "AS IS", WITHOUT WARRANTY OF ANY KIND, EXPRESS OR IMPLIED, INCLUDING BUT NOT LIMITED TO THE WARRANTIES OF MERCHANTABILITY, FITNESS FOR A PARTICULAR PURPOSE AND NONINFRINGEMENT OF THIRD PARTY RIGHTS. IN NO EVENT SHALL THE AUTHORS OR COPYRIGHT HOLDERS BE LIABLE FOR ANY CLAIM, DAMAGES OR OTHER LIABILITY, WHETHER IN AN ACTION OF CONTRACT, TORT OR OTHERWISE, ARISING FROM, OUT OF OR IN CONNECTION WITH THE SOFTWARE OR THE USE OR OTHER DEALINGS IN THE SOFTWARE.

Except as contained in this notice, the name of a copyright holder shall not be used in advertising or otherwise to promote the sale, use or other dealings in this Software without prior written authorization of the copyright holder.

#### dtoa License

The author of this software is David M. Gay.

Copyright (c) 1991, 2000, 2001 by Lucent Technologies.

Permission to use, copy, modify, and distribute this software for any purpose without fee is hereby granted, provided that this entire notice is included in all copies of any software which is or includes a copy or modification of this software and in all copies of the supporting documentation for such software.

THIS SOFTWARE IS BEING PROVIDED "AS IS", WITHOUT ANY EXPRESS OR IMPLIED WARRANTY. IN PARTICULAR, NEITHER THE AUTHOR NOR LUCENT MAKES ANY REPRESENTATION OR WARRANTY OF ANY KIND CONCERNING THE MERCHANTABILITY OF THIS SOFTWARE OR ITS FITNESS FOR ANY PARTICULAR PURPOSE.

#### **Expat**

Copyright (c) 1998, 1999, 2000 Thai Open Source Software Center Ltd

Permission is hereby granted, free of charge, to any person obtaining a copy of this software and associated documentation files (the "Software"), to deal in the Software without restriction, including without limitation the rights to use, copy, modify, merge, publish, distribute, sublicense, and/or sell copies of the Software, and to permit persons to whom the Software is furnished to do so, subject to the following conditions:

The above copyright notice and this permission notice shall be included in all copies or substantial portions of the Software.

THE SOFTWARE IS PROVIDED "AS IS", WITHOUT WARRANTY OF ANY KIND, EXPRESS OR IMPLIED, INCLUDING BUT NOT LIMITED TO THE WARRANTIES OF MERCHANTABILITY, FITNESS FOR A PARTICULAR

PURPOSE AND NOINFRINGEMENT. IN NO EVENT SHALL THE AUTHORS OR COPYRIGHT HOLDERS BE LIABLE FOR ANY CLAIM, DAMAGES OR OTHER LIABILITY, WHETHER IN AN ACTION OF CONTRACT, TORT OR OTHERWISE, ARISING FROM, OUT OF OR IN CONNECTION WITH THE SOFTWARE OR THE USE OR OTHER DEALINGS IN THE SOFTWARE.

#### ICU License - ICU 1.8.1 and later

#### COPYRIGHT AND PERMISSION NOTICE

Copyright (c) 1995-2014 International Business Machines Corporation and others All rights reserved.

Permission is hereby granted, free of charge, to any person obtaining a copy of this software and associated documentation files (the "Software"), to deal in the Software without restriction, including without limitation the rights to use, copy, modify, merge, publish, distribute, and/or sell copies of the Software, and to permit persons to whom the Software is furnished to do so, provided that the above copyright notice(s) and this permission notice appear in all copies of the Software and that both the above copyright notice(s) and this permission notice appear in supporting documentation.

THE SOFTWARE IS PROVIDED "AS IS", WITHOUT WARRANTY OF ANY KIND, EXPRESS OR IMPLIED, INCLUDING BUT NOT LIMITED TO THE WARRANTIES OF MERCHANTABILITY, FITNESS FOR A PARTICULAR PURPOSE AND NONINFRINGEMENT OF THIRD PARTY RIGHTS. IN NO EVENT SHALL THE COPYRIGHT HOLDER OR HOLDERS INCLUDED IN THIS NOTICE BE LIABLE FOR ANY CLAIM, OR ANY SPECIAL INDIRECT OR CONSEQUENTIAL DAMAGES, OR ANY DAMAGES WHATSOEVER RESULTING FROM LOSS OF USE, DATA OR PROFITS, WHETHER IN AN ACTION OF CONTRACT, NEGLIGENCE OR OTHER TORTIOUS ACTION, ARISING OUT OF OR IN CONNECTION WITH THE USE OR PERFORMANCE OF THIS SOFTWARE.

Except as contained in this notice, the name of a copyright holder shall not be used in advertising or otherwise to promote the sale, use or other dealings in this Software without prior written authorization of the copyright holder.

All trademarks and registered trademarks mentioned herein are the property of their respective owners.

#### OpenSSL

Copyright (c) 1998-2011 The OpenSSL Project. All rights reserved.

Redistribution and use in source and binary forms, with or without modification, are permitted provided that the following conditions are met:

- 1. Redistributions of source code must retain the above copyright notice, this list of conditions and the following disclaimer.
- 2. Redistributions in binary form must reproduce the above copyright notice, this list of conditions and the following disclaimer in the documentation and/or other materials provided with the distribution.
- 3. All advertising materials mentioning features or use of this software must display the following acknowledgment:

"This product includes software developed by the OpenSSL Project for use in the OpenSSL Toolkit. (http://www.openssl.org/)"

- 4. The names "OpenSSL Toolkit" and "OpenSSL Project" must not be used to endorse or promote products derived from this software without prior written permission. For written permission, please contact openssl-core@openssl.org.
- 5. Products derived from this software may not be called "OpenSSL" nor may "OpenSSL" appear in their names without prior written permission of the OpenSSL Project.
- 6. Redistributions of any form whatsoever must retain the following acknowledgment:

"This product includes software developed by the OpenSSL Project for use in the OpenSSL Toolkit (http://www.openssl.org/)"

THIS SOFTWARE IS PROVIDED BY THE OpenSSL PROJECT "AS IS" AND ANY EXPRESSED OR IMPLIED WARRANTIES, INCLUDING, BUT NOT LIMITED TO, THE IMPLIED WARRANTIES OF MERCHANTABILITY AND FITNESS FOR A PARTICULAR PURPOSE ARE DISCLAIMED. IN NO EVENT SHALL THE OpenSSL PROJECT OR ITS CONTRIBUTORS BE LIABLE FOR ANY DIRECT, INDIRECT, INCIDENTAL, SPECIAL, EXEMPLARY, OR CONSEQUENTIAL DAMAGES (INCLUDING, BUT NOT LIMITED TO, PROCUREMENT OF SUBSTITUTE GOODS OR SERVICES; LOSS OF USE, DATA, OR PROFITS; OR BUSINESS INTERRUPTION) HOWEVER CAUSED AND ON ANY THEORY OF LIABILITY, WHETHER IN CONTRACT, STRICT LIABILITY, OR TORT (INCLUDING NEGLIGENCE OR OTHERWISE) ARISING IN ANY WAY OUT OF THE USE OF THIS SOFTWARE, EVEN IF ADVISED OF THE POSSIBILITY OF SUCH DAMAGE.

This product includes cryptographic software written by Eric Young(eay@cryptsoft.com). This product includes software written by Tim Hudson (tjh@cryptsoft.com).

#### **Original SSLeay License**

Copyright (C) 1995-1998 Eric Young (eay@cryptsoft.com)

All rights reserved.

This package is an SSL implementation written by Eric Young (eay@cryptsoft.com). The implementation was written so as to conform with Netscapes SSL.

This library is free for commercial and non-commercial use as long as the following conditions are aheared to. The following conditions apply to all code found in this distribution, be it the RC4, RSA, lhash, DES, etc., code; not just the SSL code. The SSL documentation included with this distribution is covered by the same copyright terms except that the holder is Tim Hudson (tjh@cryptsoft.com).

Copyright remains Eric Young's, and as such any Copyright notices in the code are not to be removed. If this package is used in a product, Eric Young should be given attribution as the author of the parts of the library used. This can be in the form of a textual message at program startup or in documentation (online or textual) provided with the package.

Redistribution and use in source and binary forms, with or without modification, are permitted provided that the following conditions are met:

- 1. Redistributions of source code must retain the copyright notice, this list of conditions and the following disclaimer.
- 2. Redistributions in binary form must reproduce the above copyright notice, this list of conditions and the following disclaimer in the documentation and/or other materials provided with the distribution.
- 3. All advertising materials mentioning features or use of this software must display the following acknowledgement:

"This product includes cryptographic software written by Eric Young (eay@cryptsoft.com)"

The word 'cryptographic' can be left out if the rouines from the library being used are not cryptographic related :-).

4. If you include any Windows specific code (or a derivative thereof) from the apps directory (application code) you must include an acknowledgement:

"This product includes software written by Tim Hudson (tjh@cryptsoft.com)"

THIS SOFTWARE IS PROVIDED BY ERIC YOUNG "AS IS" AND ANY EXPRESS OR IMPLIED WARRANTIES, INCLUDING, BUT NOT LIMITED TO, THE IMPLIED WARRANTIES OF MERCHANTABILITY AND FITNESS FOR A PARTICULAR PURPOSE ARE DISCLAIMED. IN NO EVENT SHALL THE AUTHOR OR CONTRIBUTORS BE LIABLE FOR ANY DIRECT, INDIRECT, INCIDENTAL, SPECIAL, EXEMPLARY, OR CONSEQUENTIAL DAMAGES

(INCLUDING, BUT NOT LIMITED TO, PROCUREMENT OF SUBSTITUTE GOODS OR SERVICES; LOSS OF USE, DATA, OR PROFITS; OR BUSINESS INTERRUPTION) HOWEVER CAUSED AND ON ANY THEORY OF LIABILITY, WHETHER IN CONTRACT, STRICT LIABILITY, OR TORT (INCLUDING NEGLIGENCE OR OTHERWISE) ARISING IN ANY WAY OUT OF THE USE OF THIS SOFTWARE, EVEN IF ADVISED OF THE POSSIBILITY OF SUCH DAMAGE.

The licence and distribution terms for any publically available version or derivative of this code cannot be changed. i.e. this code cannot simply be copied and put under another distribution licence [including the GNU Public Licence.]

### rapidjson

Tencent is pleased to support the open source community by making RapidJSON available.

Copyright (C) 2015 THL A29 Limited, a Tencent company, and Milo Yip. All rights reserved.

If you have downloaded a copy of the RapidJSON binary from Tencent, please note that the RapidJSON binary is licensed under the MIT License.

If you have downloaded a copy of the RapidJSON source code from Tencent, please note that RapidJSON source code is licensed under the MIT License, except for the third-party components listed below which are subject to different license terms. Your integration of RapidJSON into your own projects may require compliance with the MIT License, as well as the other licenses applicable to the third-party components included within RapidJSON.

A copy of the MIT License is included in this file.

Other dependencies and licenses:

Open Source Software Licensed Under the BSD License:

The msinttypes r29 Copyright (c) 2006-2013 Alexander Chemeris All rights reserved.

Redistribution and use in source and binary forms, with or without modification, are permitted provided that the following conditions are met:

 Redistributions of source code must retain the above copyright notice, this list of conditions and the following disclaimer.

- Redistributions in binary form must reproduce the above copyright notice, this list of conditions and the following disclaimer in the documentation and/or other materials provided with the distribution.
- Neither the name of copyright holder nor the names of its contributors may be used to endorse or promote products derived from this software without specific prior written permission.

THIS SOFTWARE IS PROVIDED BY THE REGENTS AND CONTRIBUTORS "AS IS" AND ANY EXPRESS OR IMPLIED WARRANTIES, INCLUDING, BUT NOT LIMITED TO, THE IMPLIED WARRANTIES OF MERCHANTABILITY AND FITNESS FOR A PARTICULAR PURPOSE ARE DISCLAIMED. IN NO EVENT SHALL THE REGENTS AND CONTRIBUTORS BE LIABLE FOR ANY DIRECT, INDIRECT, INCIDENTAL, SPECIAL, EXEMPLARY, OR CONSEQUENTIAL DAMAGES (INCLUDING, BUT NOT LIMITED TO, PROCUREMENT OF SUBSTITUTE GOODS OR SERVICES; LOSS OF USE, DATA, OR PROFITS; OR BUSINESS INTERRUPTION) HOWEVER CAUSED AND ON ANY THEORY OF LIABILITY, WHETHER IN CONTRACT, STRICT LIABILITY, OR TORT (INCLUDING NEGLIGENCE OR OTHERWISE) ARISING IN ANY WAY OUT OF THE USE OF THIS SOFTWARE, EVEN IF ADVISED OF THE POSSIBILITY OF SUCH DAMAGE.

Open Source Software Licensed Under the JSON License:

json.org Copyright (c) 2002 JSON.org All Rights Reserved.

JSON\_checker Copyright (c) 2002 JSON.org All Rights Reserved.

#### Terms of the JSON License:

Permission is hereby granted, free of charge, to any person obtaining a copy of this software and associated documentation files (the "Software"), to deal in the Software without restriction, including without limitation the rights to use, copy, modify, merge, publish, distribute, sublicense, and/or sell copies of the Software, and to permit persons to whom the Software is furnished to do so, subject to the following conditions:

The above copyright notice and this permission notice shall be included in all copies or substantial portions of the Software.

The Software shall be used for Good, not Evil.

THE SOFTWARE IS PROVIDED "AS IS", WITHOUT WARRANTY OF ANY KIND, EXPRESS OR IMPLIED, INCLUDING BUT NOT LIMITED TO THE WARRANTIES OF MERCHANTABILITY, FITNESS FOR A PARTICULAR PURPOSE AND NONINFRINGEMENT. IN NO EVENT SHALL THE AUTHORS OR COPYRIGHT HOLDERS BE LIABLE FOR ANY CLAIM, DAMAGES OR OTHER LIABILITY, WHETHER IN AN ACTION OF CONTRACT, TORT OR OTHERWISE, ARISING FROM, OUT OF OR IN CONNECTION WITH THE SOFTWARE OR THE USE OR OTHER DEALINGS IN THE SOFTWARE.

#### Terms of the MIT License:

Permission is hereby granted, free of charge, to any person obtaining a copy of this software and associated documentation files (the "Software"), to deal in the Software without restriction, including without limitation the rights to use, copy, modify, merge, publish, distribute, sublicense, and/or sell copies of the Software, and to permit persons to whom the Software is furnished to do so, subject to the following conditions:

The above copyright notice and this permission notice shall be included in all copies or substantial portions of the Software.

THE SOFTWARE IS PROVIDED "AS IS", WITHOUT WARRANTY OF ANY KIND, EXPRESS OR IMPLIED, INCLUDING BUT NOT LIMITED TO THE WARRANTIES OF MERCHANTABILITY, FITNESS FOR A PARTICULAR PURPOSE AND NONINFRINGEMENT. IN NO EVENT SHALL THE AUTHORS OR COPYRIGHT HOLDERS BE LIABLE FOR ANY CLAIM, DAMAGES OR OTHER LIABILITY, WHETHER IN AN ACTION OF CONTRACT, TORT OR OTHERWISE, ARISING FROM, OUT OF OR IN CONNECTION WITH THE SOFTWARE OR THE USE OR OTHER DEALINGS IN THE SOFTWARE.

### **Stringencoders License**

Copyright 2005, 2006, 2007

Nick Galbreath -- nickg [at] modp [dot] com

All rights reserved.

Redistribution and use in source and binary forms, with or without modification, are permitted provided that the following conditions are met:

Redistributions of source code must retain the above copyright notice, this list of conditions and the following disclaimer.

Redistributions in binary form must reproduce the above copyright notice, this list of conditions and the following disclaimer in the documentation and/or other materials provided with the distribution.

Neither the name of the modp.com nor the names of its contributors may be used to endorse or promote products derived from this software without specific prior written permission.

THIS SOFTWARE IS PROVIDED BY THE COPYRIGHT HOLDERS AND CONTRIBUTORS "AS IS" AND ANY EXPRESS OR IMPLIED WARRANTIES, INCLUDING, BUT NOT LIMITED TO, THE IMPLIED WARRANTIES OF MERCHANTABILITY AND FITNESS FOR A PARTICULAR PURPOSE ARE DISCLAIMED. IN NO EVENT SHALL THE COPYRIGHT OWNER OR CONTRIBUTORS BE LIABLE FOR ANY DIRECT, INDIRECT, INCIDENTAL, SPECIAL, EXEMPLARY, OR CONSEQUENTIAL DAMAGES (INCLUDING, BUT NOT LIMITED TO, PROCUREMENT OF SUBSTITUTE GOODS OR SERVICES; LOSS OF USE, DATA, OR PROFITS; OR BUSINESS INTERRUPTION) HOWEVER CAUSED AND ON ANY THEORY OF LIABILITY, WHETHER IN CONTRACT, STRICT LIABILITY, OR TORT (INCLUDING NEGLIGENCE OR OTHERWISE) ARISING IN ANY WAY OUT OF THE USE OF THIS SOFTWARE, EVEN IF ADVISED OF THE POSSIBILITY OF SUCH DAMAGE.

This is the standard "new" BSD license:

http://www.opensource.org/licenses/bsd-license.php

#### zlib License

Copyright (C) 1995-2013 Jean-loup Gailly and Mark Adler

This software is provided 'as-is', without any express or implied warranty. In no event will the authors be held liable for any damages arising from the use of this software.

Permission is granted to anyone to use this software for any purpose, including commercial applications, and to alter it and redistribute it freely, subject to the following restrictions:

1. The origin of this software must not be misrepresented; you must not claim that you wrote the original software. If you use this software in a product, an acknowledgment in the product documentation would be appreciated but is not required.

- 2. Altered source versions must be plainly marked as such, and must not be misrepresented as being the original software.
- 3. This notice may not be removed or altered from any source distribution.

Jean-loup Gailly Mark Adler

jloup@gzip.org madler@alumni.caltech.edu